WAN MANAHAM TRIS

# **PH5** Data Processing In a Nutshell

PH5 is the recommended archiving format for controlled-source experiments and mixed-mode experiments. This abbreviated guide will walk you through creating the directories and adding data to the PH5 archive (steps 1-3), formatting and loading metadata  $(4-6)$ , calculating derived tables and loading responses  $(7-11)$  and validating, viewing, and extracting data from the PH5 archive (12-14). **UNIX commands (bold print)** and any command line arguments are highlighted vellow. Input/output files are denoted by <*filename>*. To activate the PH5 environment, run **source activate** ph5 before starting to work on your PH5. To deactivate the PH5 environment and return to your normal python environment, run **source deactivate** ph5.

**1.** Create an organized directory structure for the data. Start by creating a main directory for the project. Once this is made, create subdirectories within it for the raw data (RAW), the metadata (METADATA), and the final PH5 formatted files (PH5). For example: **mkdir** RAW (to put raw files in).

**2.** Create a list of the files in the raw directory with their full path. From within the main project directory: **ls** –d \$PWD/RAW/\*.TRD > *<trd\_list>*

This command will create a list of Texan raw files with their complete path—modify as necessary for RT130 (\*.ZIP) and nodes (\*.fcnt). If you have multiple types of instrumentation, combine your raw file lists into a single master list that contains all raw data including final node file names after running **unsimpleton** (if applicable; see 2a). **2a.** If you are using nodes, after creating the raw node list (<*fcnt list*>), you will have to use the **unsimpleton** command from the main project directory to create hard links to the raw node files and output them into a NODE\_DATA directory:

**unsimpleton** -f <fcnt\_list> -d NODE\_DATA

Once this is done, the final list of the renamed data can be made from within the main project directory: **ls** –d \$PWD/NODE\_DATA/\*.rg16 > *<node\_list>*

**3.** Open **pforma,** a program that will combine the raw files into a PH5 archive. At the bottom of the GUI window, select the file you created in step 2 for the raw file list (or your node list in 2a) and choose the PH5 directory you made in step 1 for the processing directory. Click 'Run,' and allow **pforma** to create the required files. Finally, once all processes are finished, go to the File menu and click "Merge." This will create the Sigma folder in the PH5 processing directory where the final PH5 will be located.

**Note:** If you are using nodes, you will also need to set the UTM Zone, Number of SEG-D Traces to Combine  $(\sim 30)$ , and Timeout in **pforma** (200000 sec). Please see the long document for details on this process.

**4.** Kitchen exchange format files, or kefs, are used to import metadata into the PH5 file. Go to the METADATA directory. Here we build the experiment summary kef with the GUI: **experiment t gen** 

You will need information such as the project name, PIs, and general location to complete this step. Afterwards, return to the Sigma directory and load the resulting kef (in this example it was saved as experiment the f) into the PH5 archive:

**keftoph5** . -n master.ph5 -k ../../METADATA/experiment\_t.kef

\*note: Every time you load a kef using **keftoph5**, an entry is made in a keftoph5.log file. This can be useful for checking the progress of your steps!

**5.** Return to the METADATA directory to prepare the receiver (station) metadata. Please see the receiver example file on the PASSCAL website for further information. If you are using Fairfield nodes, read the "For Fairfield nodes" **section on the last page.** Below is an example of the spreadsheet containing all required information for a Texan experiment.

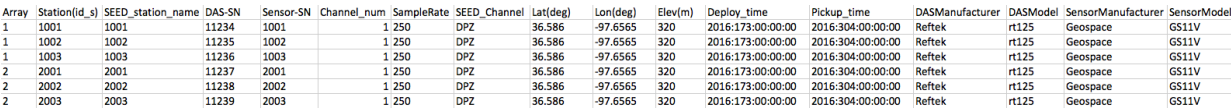

Required columns: Array, Station(id\_s), Seed station name, DAS serial number, Sensor serial number, Channel number, Sample rate, Sample rate multiplier, Seed channel, Latitude, Longitude, Elevation, Deploy time, Pickup time, DAS manufacturer, DAS model, Sensor manufacturer, and Sensor model. See the 'Metadata Tips' section on the last page.

Once the spreadsheet is completed, save it as a .csv file.

Also, if applicable, create a shot array table as well. While the Size and Depth of the shot are not required, they are strongly recommended. Save the shot array table as a .csv file.

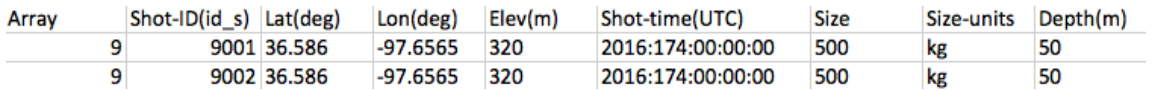

Follow the steps below to build the receiver (and shot if applicable)  $\text{kef}(s)$ .

- a. Open **noven**; under the File menu, select and open the receiver or shot csv file.
- b. Under File > Configure, set as appropriate: "Input Type", "Column Separator" and "View Lines" (lines of the csy file visible in the GUI; set to  $1$  to view the csv headers).
- c. In the main GUI window, assign the appropriate field name from each column drop down menu (check the Help menu for meanings of the different field names); repeat as necessary to ensure all required columns are defined with a field name. Under the File  $>$  Configure menu set "Skip Lines" to the number of header line(s) in the file.
- d. Select "Check input" under the File menu; act on errors reported in pop-up.
- e. Save the output, placing the suffix ".kef" at the end of the file name (e.g. array\_1.kef).

**6.** Build a Google Earth KML file to view the experiment geometry via File > Map locations menu in **noven**. This file only covers the currently loaded receiver or shot geometry. Open the resulting KML file with Google Earth to review your receiver geometry. Check each receiver array and any shot arrays. If necessary, correct any errors in the csy file and rebuild the kef before proceeding.

**7.** Return to the Sigma directory and load all of your receiver and shot (if applicable) kef(s): **keftoph5** -n master.ph5 -k ../../METADATA/array\_1.kef

**8.** Update the response table references for multiple instrument types. **Skip this step if you only have one type of instrumentation.** In your PH5 directory containing the sub families and Sigma directory run:

#### **set\_n\_i\_response**

This will create a new directory called RESPONSE T N I. Move into this directory.

From the RESPONSE\_T\_N\_I directory run:

**load\_das\_t** --path=../Sigma --onlysave

**load\_das\_t** --path=../Sigma --onlyload

Delete the old response table and load the new Response\_t\_cor.kef found in the RESPONSE\_T\_N\_I directory.

**delete\_table** –n ../Sigma/master.ph5 –R

**keftoph5** –n ../Sigma/master.ph5 –k Response\_t\_cor.kef

**9.** To load responses into PH5, you must run **resp\_load** twice. First, from the Sigma directory, run the command with a comma-separated list of arrays you want to load the responses for:

**resp\_load** -n master.ph5 -a 1,2

This will generate a template csv file of the das and sensor combinations and save it as input.csv. Edit this template file with the path to the RESP files that you wish to use for the experiment. For example:

Template csv: *rt130,cmg3t,100,1,1,,* Modified csv: rt130,cmg3t,100,1,1,/path/to/RESP/RT130\_100SPS.RESP,/path/to/RESP/CMG3T.RESP

Then, you must run **resp\_load** again to create new response and array tables: **resp\_load** –n master.ph5 –a 1,2 -i *<input.csv>*

**10.** If you have a shot array table, calculate the source-to-receiver offset for each station and shot and load the resulting kef:

**geo\_kef\_gen** -n master.ph5 > offset\_t.kef then run **keftoph5** -n master.ph5 -k offset\_t.kef **11.** Texan data may need timing-drift corrections; calculate as shown below. Skip this step if you do not have **Texans.** (RT130s and nodes are GPS-timed during data acquisition.)

**time\_kef\_gen** -n master.ph5 > time\_t.kef then run **keftoph5** -n master.ph5 -k time\_t.kef

**12.** Run **sort\_kef\_gen**, which produces a kef file containing information that optimizes data searches, and load the resulting kef:

**sort\_kef\_gen** –n master.ph5 -a > sort\_t.kef then run **keftoph5** –n master.ph5 –k sort\_t.kef

**13.** To examine your PH5, there are two commands that can be used: **ph5** validate and **ph5tostationxml**. **ph5** validate will output a text file of any warnings about your archive and can automatically fix some errors: **ph5\_validate** –n master.ph5

To look at the stationXML of your ph5 archive, you can use the **ph5tostationxml** command. ph5tostationxml generates stationXML format metadata at the station or response level. To generate stationXML run:

**ph5tostationxml** -n master.ph5 -p /path/to/your/PH5 -o exp-sta.xml --level=station

**ph5tostationxml** -n master.ph5 -p/path/to/your/PH5 -o exp-resp.xml --level=response

**ph5tostationxml** will also generate a Google Earth KML file for all arrays and shot lines: **ph5tostationxml** -n master.ph5 -p /path/to/PH5 -o exp-geo.kml -f KML

**14.** You can view shot and receiver gathers of your data directly from the PH5 using **ph5view**. Start **ph5view** from the command line. You can select your master.ph5 from the File > Open File menu. You can find instructions for using **ph5view** under the Help > Manual menu.

**15.** Build and view SEG-Y gathers. Here is a gather-building example: **ph5toevt** -n master.ph5 --use deploy pickup -o Gathers -N  $-$ l 10  $-A$  1  $-x$  U  $-e$  5012  $-x$ hot line 1

The SEG-Y gather in this example is written to the Gathers directory and contains 10 second long un-time-corrected traces from array 1 receivers (all components) starting at the time of event 5012. A log of **ph5toevt** activity is also saved in the specified output directory. If you are ready to produce gathers for all events, you can run **ph5toevt** with the '-E' flag to create gathers for all of the events. Run **ph5toevt** –h for more options.

**16.** Output SAC or miniSEED data. PH5 also supports writing data out as SAC or miniSEED. You can write out all of the data from the PH5 archive or just specified time windows using the **ph5toms** command. **ph5toms** defaults to miniSEED for the output format unless the  $-F$  flag is specified. Try **ph5toms -h** for all options.

To output miniSEED for two days of data for array 1, run the following: **ph5toms** -n master.ph5 -a 001 -s 2017:052:00:00:00 -t 2017:053:23:59:59 -o mseed -F MSEED

To output SAC files for all data contained in the PH5 archive, run the following: **ph5toms** –n master.ph5 –F SAC –o sac\_out/

## **Metadata Tips**

- 1. Texan serial numbers in the metadata must have 10,000 added to their value for the csv file. So, Texan 2345 should be listed as 12345 and Texan 643 would be 10643. This reflects the internal serial number for the unit, which is represented as I2345 and I0643 in the file name.
- 2. SEG-Y station IDs must be numbers  $\leq$  65536; no letters, punctuation or special characters.
- 3. Consider using 4 or 5 digit station and shot IDs where the left most digit is the number of the line (array).
- 4. SEED station names are required. SEED station names must be 3 to 5 characters, alphanumeric, all capital letters.
- 5. Lines (Arrays) must be numbers. Consider starting the line values at 1 for receiver arrays. An array or line is a logical grouping of stations.
- 6. RT125s (Texans) and RT130s use the channel nomenclature of  $Z=1$ , N=2, and E=3. Nodes, however, use the nomenclature  $N=1$ ,  $E=2$ , and  $Z=3$ .
- 7. When station sites are re-occupied (e.g. installed Texans are swapped with fresh Texans to allow continuous recording at a site) build a separate csv and receiver kef file for each deployment. In other words, no station and component combination should have more than one deployment and pickup cycle in any given csv or receiver kef. This makes it easier to replace metadata for an array if errors are discovered.
- 8. The columns of the csv file may be in different orders, but the format used in each field is required—be sure to use proper decimals. Deploy, pickup and shot times must be in the format YYYY:DOY:HH:MM:SS.ss.

### **How to Remove Tables**

If any metadata in the csv files is found to be incorrect after loading the subsequent receiver or event kefs into the PH5 file, delete the associated tables containing the metadata or tables with calculations based upon the metadata with **delete\_table**. Correct the errors in the csv file, rebuild appropriate receiver/event kef and reload the corrected kef into the PH5 file. Repopulated any other affected tables.

- For example, if a receiver location is in error after loading the array\_1.kef into the PH5 file:
- A. Delete affected receiver tables and any related tables: **delete\_table** –n master.ph5 –A 1 followed by **delete\_table** –n master.ph5 –O (removes the source-receiver offset information). If all receivers/arrays are contained in one csv, you must remove all receiver tables
- B. Correct the receiver location in the csy file; rebuild the array 1.kef with **noven** (steps 4-5).
- C. Load array kefs: (step 7).
- D. Re-calculate the offsets by building a new offset kef and then load it (step 10).

#### **For Fairfield nodes**

If you are using Fairfield nodes, the array metadata is automatically generated by pforma using the header information in the raw Fairfield continuous data files. If all metadata/location information was correct when the data was written out from the node server, then you do not need to generate new arrays tables. You will still need to create any shot metadata following the instructions outlined in Step 5 of this document.

If the metadata/location information was *not* correct in the node server when you wrote out the data, then you will need to remove the automatically created array tables using the delete\_table command and replace them with the correct array kef files created by using noven. See "How to Remove Tables" above and Step 5 of this document to remove the original array tables and create new array kef files with the correct information.

### **Loading Individual RAW files into PH5**

If you have already built your PH5 archive using **pforma**, but need to add additional raw data you can do this through a command line performed in the Sigma folder:

**125atoph5** –f *<file\_list>* -n master.ph5 >& 125atoph5.out

The file list should contain the full path for the additional raw data files. Use 125atoph5 to load Texan raw data, 130toph5 for RT130 data, and **segdtoph5** for nodes.

**NOTE:** If the orientation of the receivers does not align along true north or east, there is a section in the PH5 Long Document regarding how to account for this.

Last revised: May 8, 2018